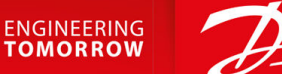

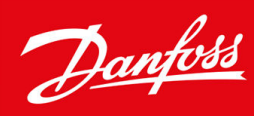

# **Multi-Master Cascade Control**

VLT® AQUA Drive FC 202

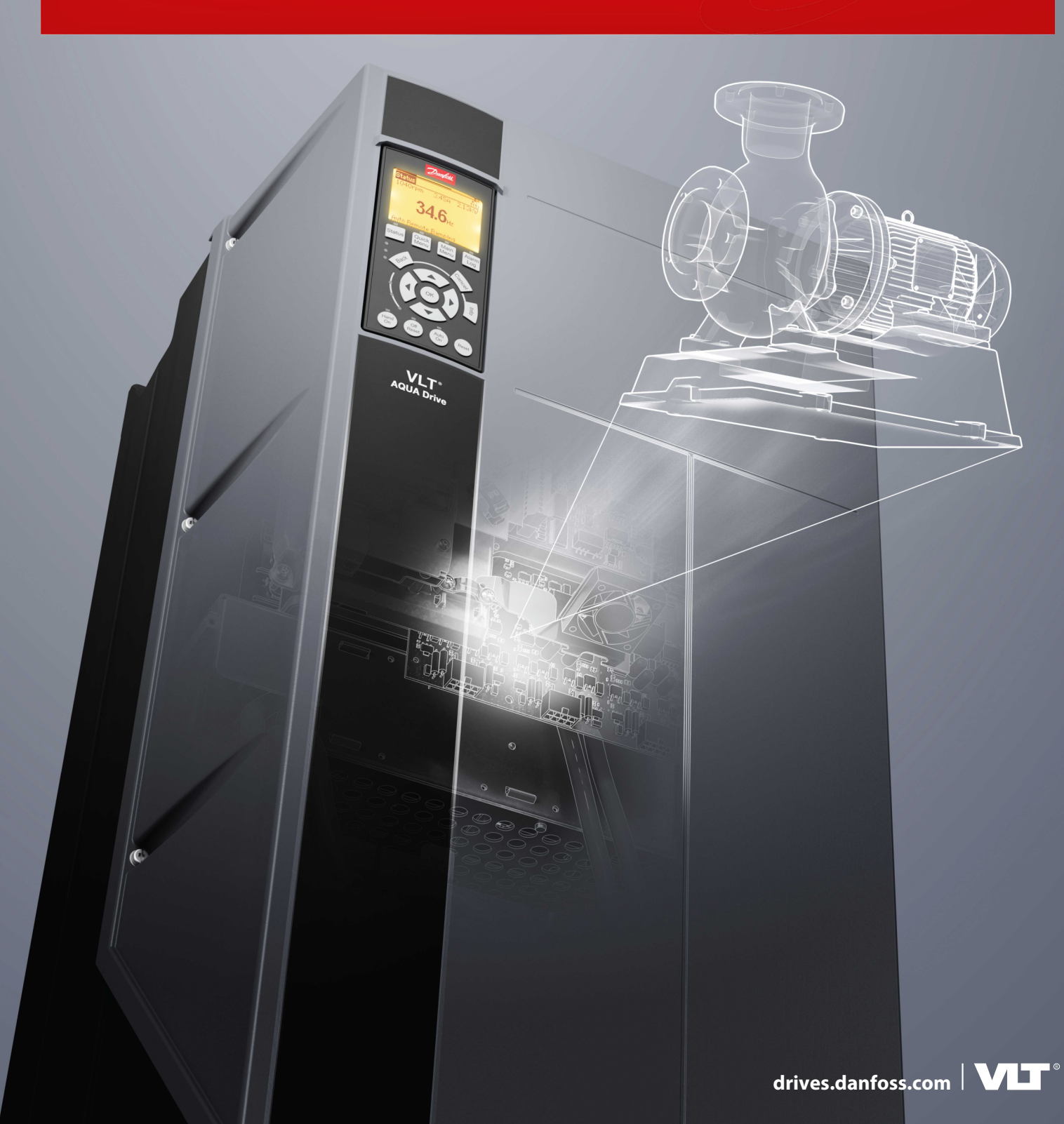

# **Contents**

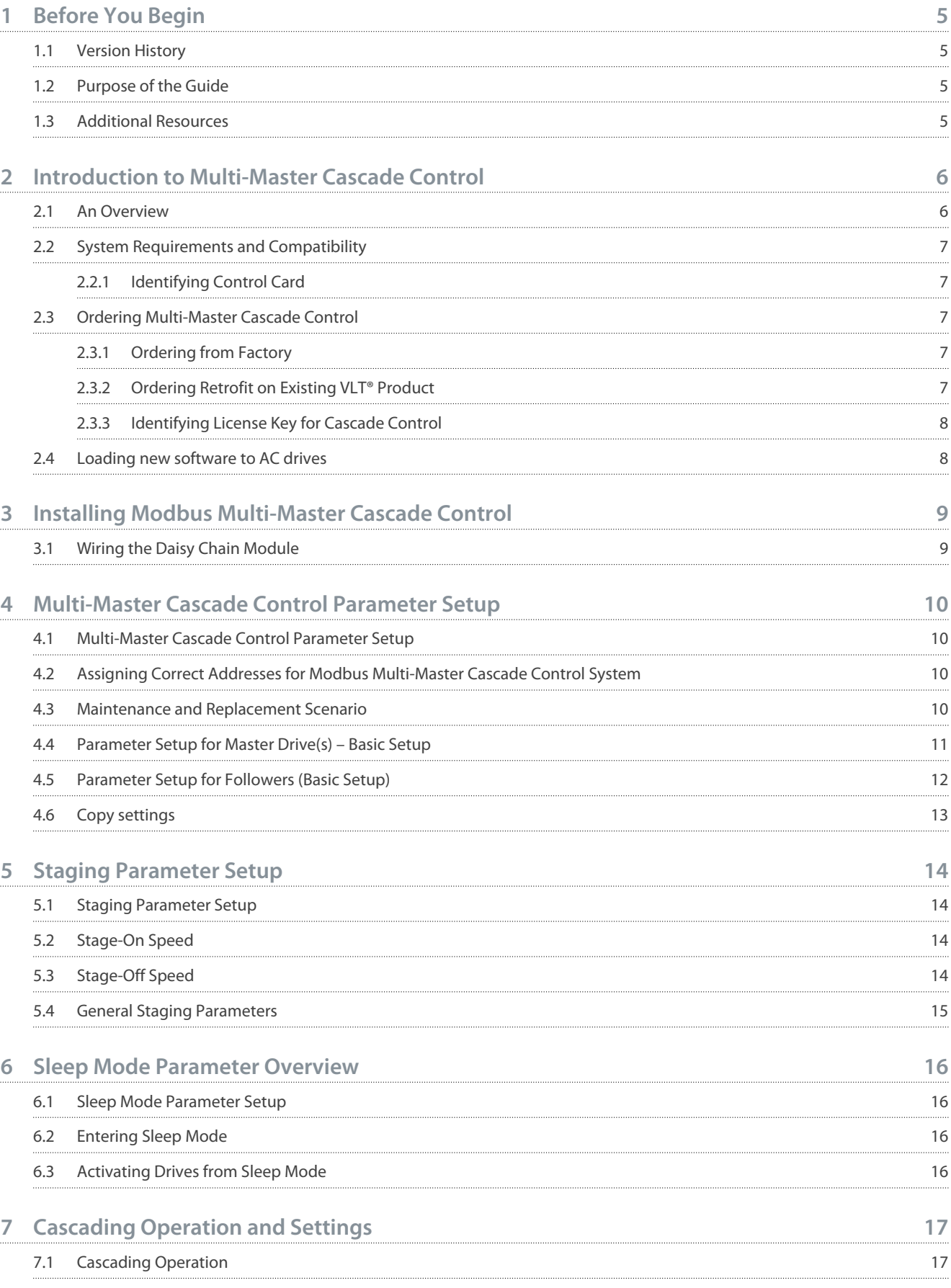

**Contents**

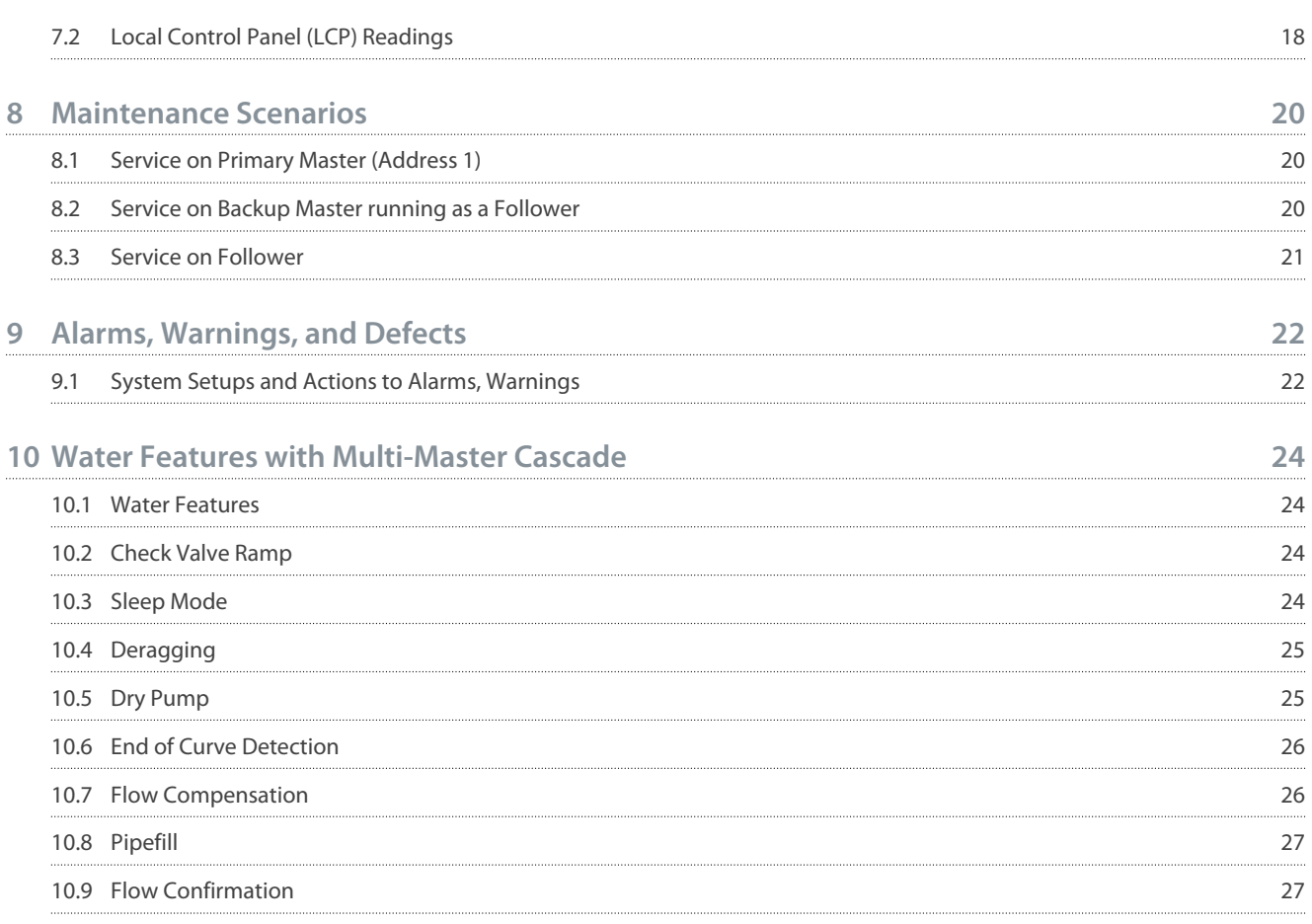

<u>Danfoss</u>

# <span id="page-4-0"></span>**1 Before You Begin**

#### 1.1 Version History

This manual is regularly reviewed and updated. All suggestions for improvement are welcome. The original language of this manual is in English.

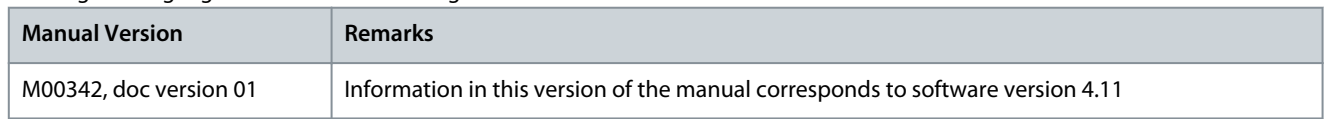

### 1.2 Purpose of the Guide

This Application Guide is intended for qualified personnel such as

- Automation engineers
- Configurators who has experience operating with parameters and basic knowledge of AC drives

The Application Guide provides information on the functions and features of the Multi-Master Control using the built-in Modbus RTU for communication between multiple FC 202 drives. The guide covers information on ordering, installation, parameter setups and maintenance use cases.

### 1.3 Additional Resources

Additional resources are available with related information.

- VLT® AQUA Drive FC 202 Programming Guide.
- VLT® AQUA Drive Cascade Controller Options MCO 101/102 Operating guide offers more information on advanced and flexible options.

#### **Safety Symbols**

The following symbols are used in this manual:

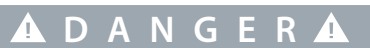

Indicates a hazardous situation when not avoided, results in death or serious injury.

# **W A R N I N G**

Indicates a hazardous situation when not avoided, could result in death or serious injury.

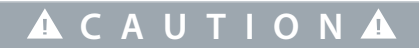

Indicates a hazardous situation when not avoided, could result in minor or moderate injury.

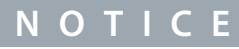

Indicates information considered important, but not hazard-related (for example, messages relating to property damage).

# <span id="page-5-0"></span>**2 Introduction to Multi-Master Cascade Control**

### 2.1 An Overview

#### Benefits of Multi-Master Cascade Control setup

- Easy installation using daisy-chain Modbus connection terminal 68/69
- Easy commissioning using dialog based Smart Start
- True multi-master functionality for cascade redundancy
- Improved system performance

Significant reduced wiring complexity as the drive communication is daisy-chain using the on-board RS485 communication terminals. The communication protocol is Modbus RTU and requires an absolute minimum setup of parameters. The dialog-based Smart Start makes configuration easy and trouble-free.

The automatic drive detection supports hot-swap providing a rigid system setup against loose connection or cable failure. In case of master drive failure, the system automatically reallocates the master functionality.

In water distribution systems, it is usually the requirement that the cascade system has a redundant master functionality, this functionality is now an integrated solution in the drives. Multi-Master Cascade comes with improved functionalities and system performance, as the master knows the status and performance of the individual drives and pumps.

#### Example

The illustration shows a system with 4 AC Drives, where 2 are allocated Master recognized by License Code LXX1. In case of defect on Master Drive ID 1, the master automatically changes to ID 2 for full functionality until replaced on site. This example is considered to explain the different phases such as installation, commissioning, and troubleshooting.

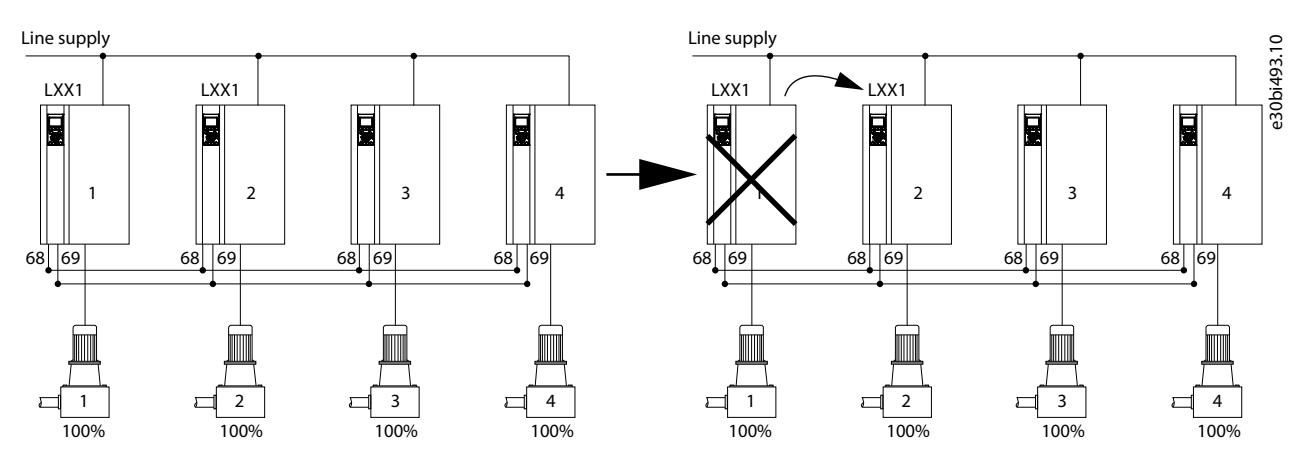

**Illustration 1: Illustration Example**

#### Application setups supported by Modbus Multi-Master Cascade Following are the six setups supported by Modbus Multi-Master Cascade

- Supports only Master Follower cascade.
- Equal sized pumps.
- A maximum of 8 pumps in cascade system.
- A master drive requires a license code (LXX1 or LX11) to unlock the master functionality and Parameter Group 27-\*.
- A minimum of 1 master for Modbus Cascade.
- A minimum of 2 masters for accomplishing Multi-Master Cascade.

# **N O T I C E**

Setup 3 and Setup 4 are not available in Modbus Multi-Master Cascade in software versions 3.91 or older versions. Setups 1 and 2 are assigned for Multi-Master. Flexibility in assigning different setups for different scenarios is limited.

# **N O T I C E**

For use of digital cascade without multi-master and available in setup 3 and 4, use parameter 8-30[22] Modbus Cascade Master in software version 3.40.

### <span id="page-6-0"></span>2.2 System Requirements and Compatibility

VLT® products and software compatibility for Multi-Master Cacade Control

To enable and effective functioning of Multi-Master Cascade Control, verify the following software compatibility and system-requirements.

#### **Table 1: VLT® Product and Software Compatibility for Multi-Master Cascade Control**

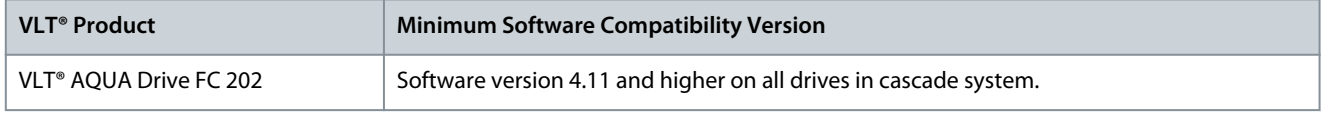

#### **Table 2: Control Card Compatibility for Multi-Master Cascade Control**

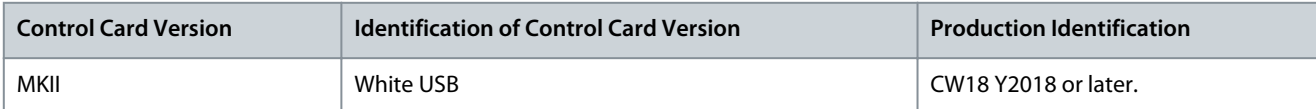

#### **Retrofit existing VLT® AQUA Drive FC 202**

Following are the 3 scenarios and actions to retrofit an existing drive.

#### **Table 3: Retrofit Existing VLT® AQUA Drive FC 202**

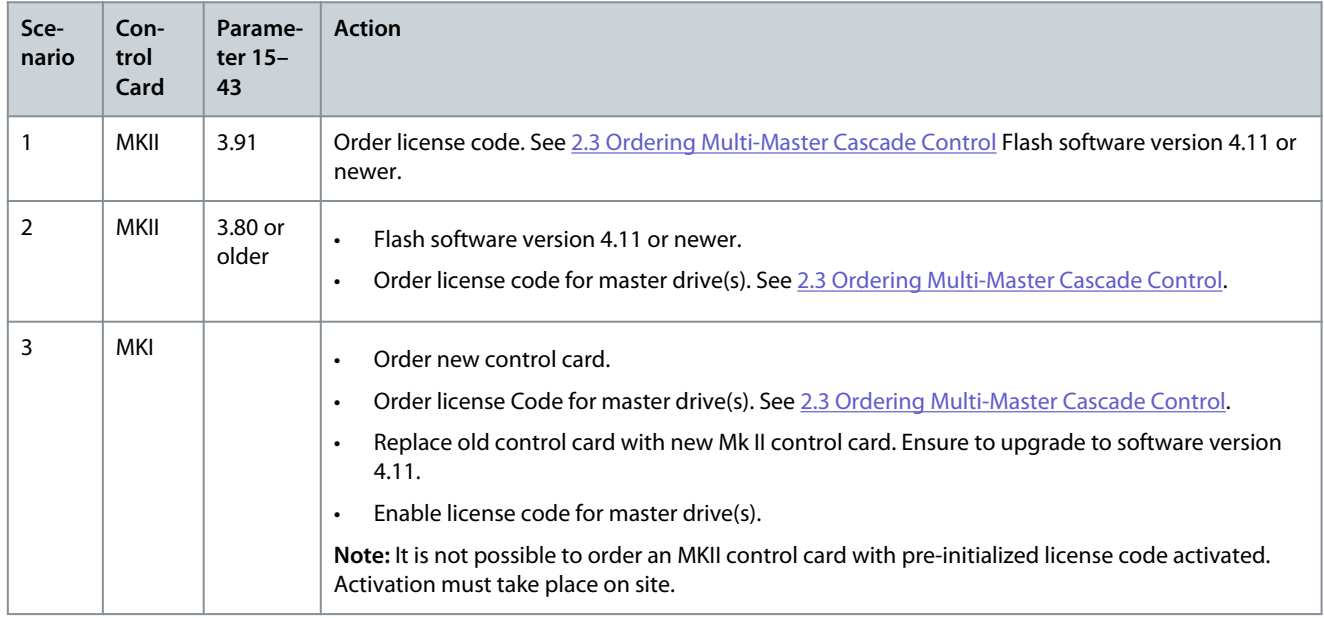

#### 2.2.1 Identifying Control Card

#### 2.3 Ordering Multi-Master Cascade Control

Modbus multi-master is enabled with license codes. The license codes can be installed from the factory or retrofit to an existing VLT® AQUA Drive FC 202.

### 2.3.1 Ordering from Factory

**Procedure**

**1.** Select the license code character [12]. For example, LXX1 replaces SXXX.

### 2.3.2 Ordering Retrofit on Existing VLT® Product

To proceed with creation of unique license code, it is required to obtain the S/N number of each VLT® AQUA Drive FC 202 which is intended as master. After generating unique license code(s), the list is shared for activating the feature in the drives.

#### **Procedure**

**1.** Order a retrofit license key via local Danfoss sales office contact.

<span id="page-7-0"></span>**2.** Obtain the S/N number of each VLT® AQUA Drive FC 202 which is intended as master. Send the S/N information to the local Danfoss contact.

S/N can be obtained in different ways:

- On invoice with specific drive
- Value is identified in parameter 15-51 using LCP or MCT-10
- Product label
- **3.** Enter the license key in parameter 50-01.

After the drive accepts the license key, parameter 50-01 displays 0000-0000-0000-0000.

**4.** Power cycle the drive.

### 2.3.3 Identifying License Key for Cascade Control

#### **Procedure**

**1.** To identify license key for cascade control, verify the typecode using the following parameters.

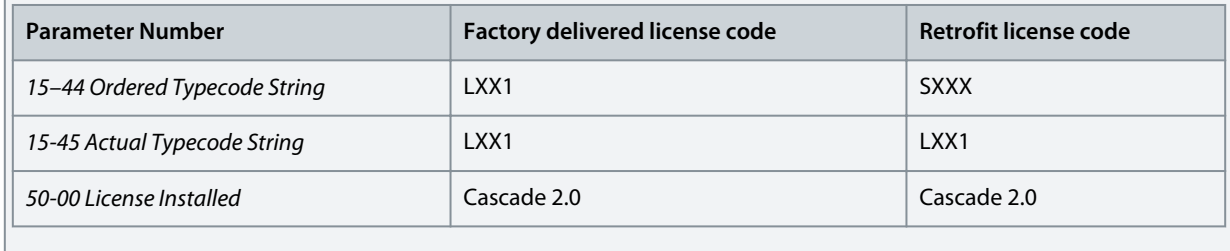

**N O T I C E**

The ordered type code string is not changed when activating a retrofit license in the drive.

### 2.4 Loading new software to AC drives

#### **Procedure**

- **1.** Create a back-up of the parameters.
	- Copy parameters to project in MCT-10.
	- Save project.
- **2.** Load the software into AC drives.
	- **Remove the Modbus Connector (plug 61, 68, 69) before loading the software via the USB port.**
	- After connecting the USB port, right-click on the USB 1 in the software tray on the PC.
	- Click Drive Software Upgrader. (requires Service Level 1 access). Contact Danfoss if needed.
	- Locate the required file and click Start Upgrade.
- **3.** After uploading the software to the drive, perform the following:
	- Connect Modbus Connector (plug 6, 68, 69) again.
	- Write parameters from the project back to AC drive.
	- Power cycle AC drive.

# <span id="page-8-0"></span>**3 Installing Modbus Multi-Master Cascade Control**

### 3.1 Wiring the Daisy Chain Module

Ensure to install the drive using the instructions provided in VLT® AQUA Drive FC 202 Operating Guide. **Procedure**

**1.** Wire Modbus in Daisy Chain Terminal 68 and Terminal 69, and Terminal 61.

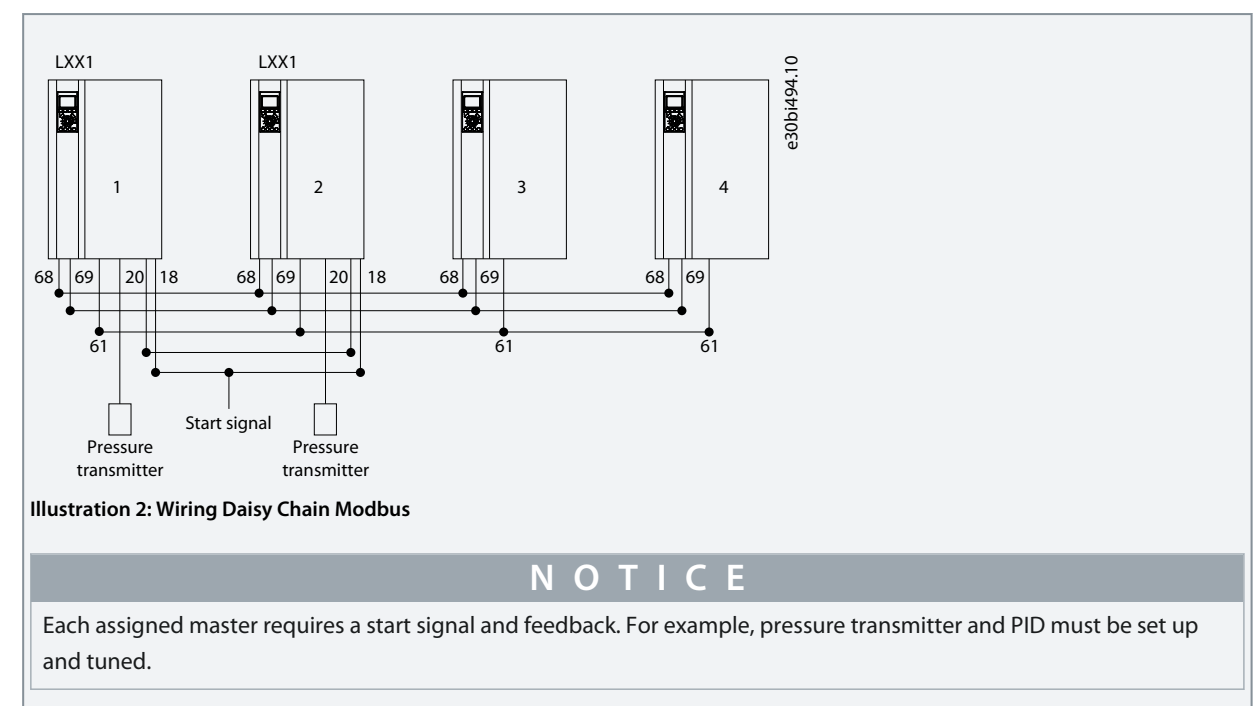

**2.** Terminate first and last drive by S801 ON.

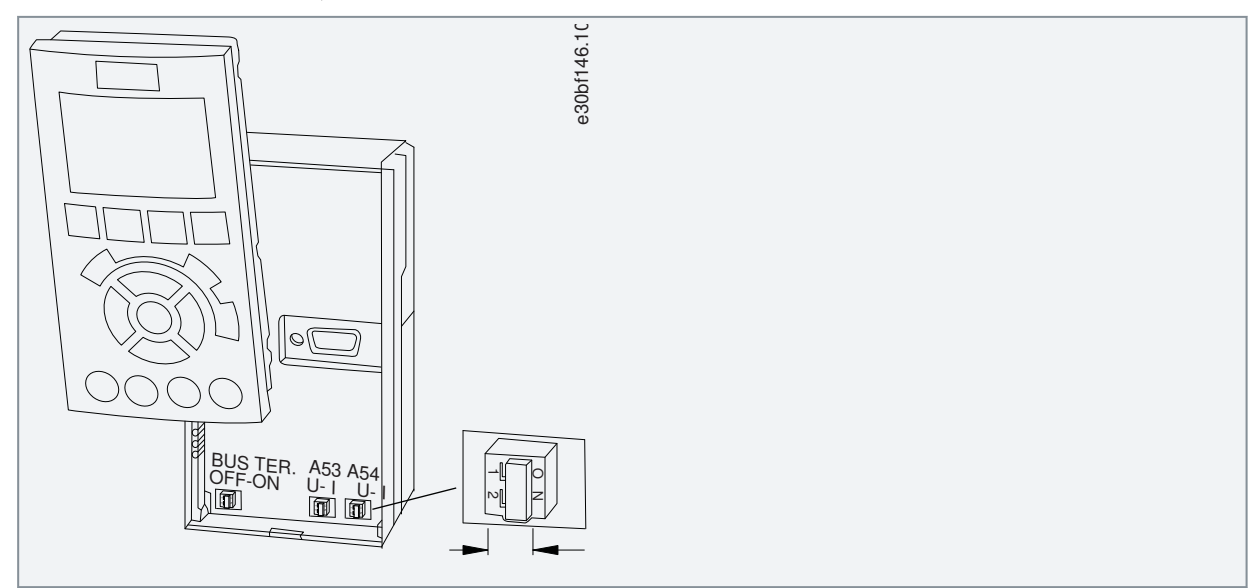

**Multi-Master Cascade Control Parameter Setup**

# <span id="page-9-0"></span>**4 Multi-Master Cascade Control Parameter Setup**

### 4.1 Multi-Master Cascade Control Parameter Setup

A typical multi-master cascade parameter setup has the following:

- Parameter 8–30[23] is set as Modbus Multi-Master on master drives.
- A minimum of 2 master drives is required to obtain multi-master functionality. A maximum of 8 masters are allowed.
- For masters, use 2 setups and must be configured in setup 1 and setup 2.
- For followers, use 1 setup.
- Ensure parameter 8–32 Baud Rate is identical in all drives (masters and followers).

### 4.2 Assigning Correct Addresses for Modbus Multi-Master Cascade Control System

If there are multiple masters the consisting of primary master and backup masters, the master status is determined by parameter 8-31 Address, where the lowest assigned is Primary Master. All back-up masters power up as assigned follower as they do not have the lowest address.

For example, Drive ID 1 is primary master as the assigned address 1 is the lowest. The system setup is shown in the figure.

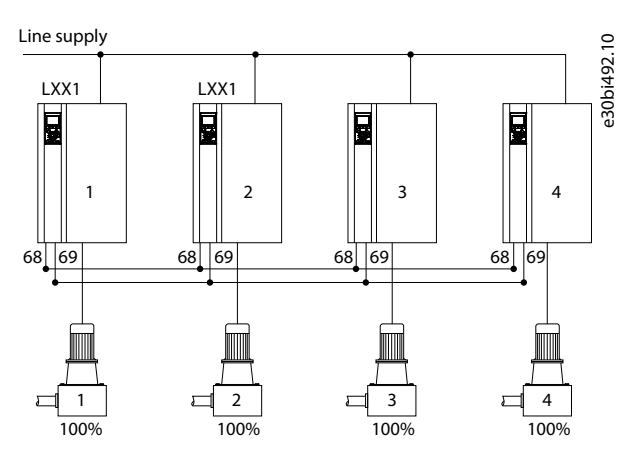

**Illustration 3: System Setup Example**

For the system setup shown in the figure, the parameter setup and priority is as follows:

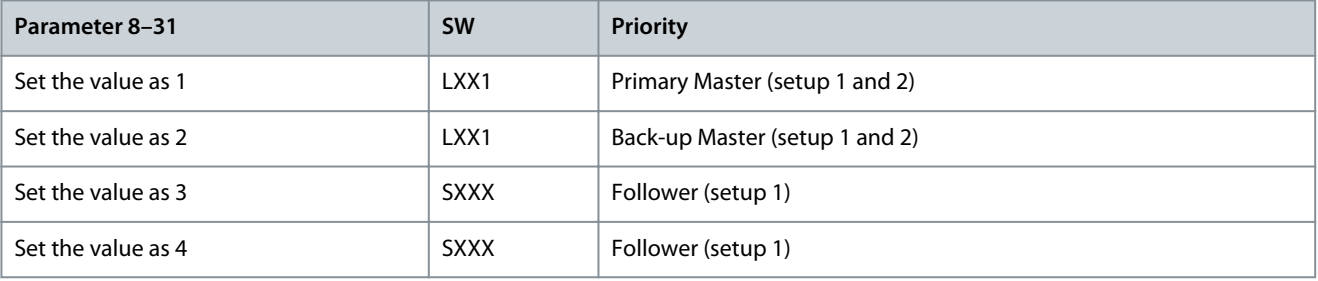

#### **Considerations when assigning** parameter 8–31:

- The drive ID must be in the order from 1–8.
- Drive IDs should be sequential. This means that a setup from 1, 3, 4, 5 is not allowed as 2 is missing.
- Masters must be assigned lowest IDs. For example, when there are 4 master drives, these drives are assigned IDs from 1–4.
- Follower drives must be assigned IDs following the master node addresses. Consider 4 masters and 4 followers, the followers must be assigned 5,6,7,8.

#### 4.3 Maintenance and Replacement Scenario

If an assigned master is failing or being powered off due to maintenance, the next lowest address is assigned to the master drive automatically.

If a drive with lower address is reinserted into the system, the lowest address reinserts into the system as a follower. Assignment of master functionality to the lowest address in the system happens automatically.

### <span id="page-10-0"></span>4.4 Parameter Setup for Master Drive(s) – Basic Setup

Parameters for the master drive must be configured in setup 1 and setup 2.

- **Setup 1 (Master Mode)**: The drive receives commands from digital input or A-option. Speed reference is obtained from PID.
- **Setup 2 (Follower Mode):** The drive receives commands from the assigned master drive, in the system, ignoring digital and analogue input and A options input. Speed reference in set-up must be scaled equal to the master drive in set-up 1.

The following table describes the basic setup for master drives. In the table, \* indicates mandatory settings and \*\* indicates recommended settings.

#### **Table 4: Basic setup for master drives**

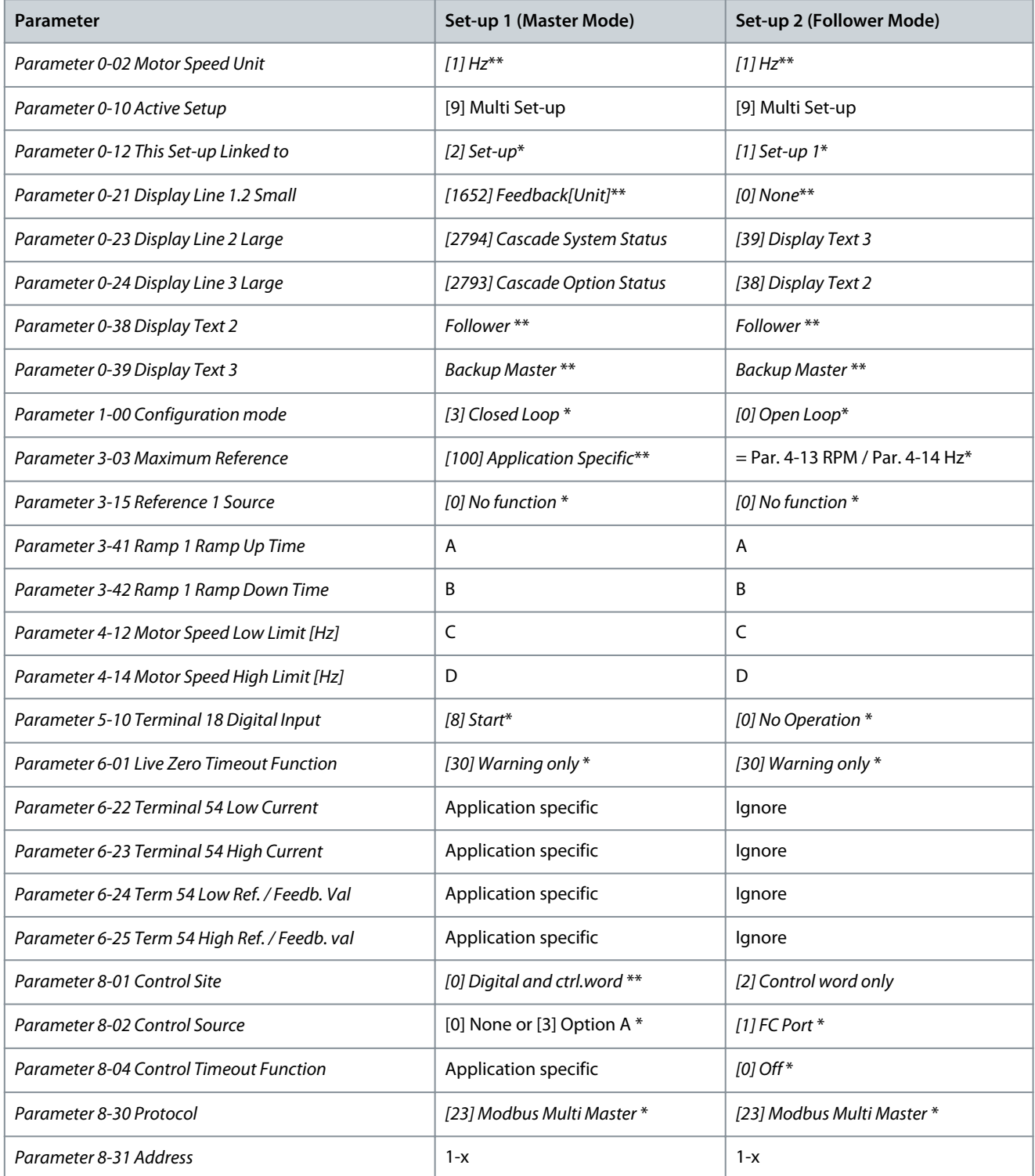

#### <span id="page-11-0"></span>**Multi-Master Cascade Control**

<u>Danfoss</u> **Multi-Master Cascade Control Parameter Setup**

### **Application Guide**

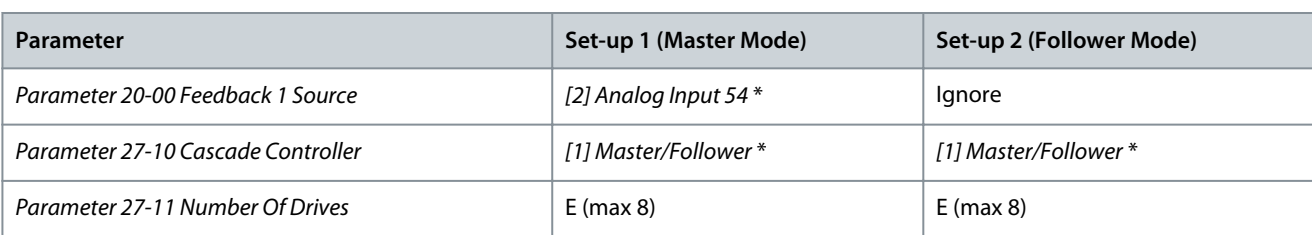

**N O T I C E**

Ensure the values in parameter numbers 3–41 Ramp 1 Ramp Up Time, 3–42 Ramp 1 Ramp Down Time, 4–12 Motor Speed Low Limit [Hz], 4–14 Motor Speed High Limit [Hz], 8–31 Address, 27–11 Number Of Drives are identical in setup 1 and setup 2.

# **N O T I C E**

Ensure that parameter 8-04 Control Word Timeout Function is only configured when parameter 8-02 Control Word Source is set as A option. If parameter 8-02 Control Word Source is set as 0, do not set any values in parameter 8-04 Control Word Timeout Function.

### 4.5 Parameter Setup for Followers (Basic Setup)

A follower utilizes set-up 1 only and follows the commands send by the primary master. The following table details the basic setup for followers.

#### **Table 5: Recommended Settings for Follower Setup**

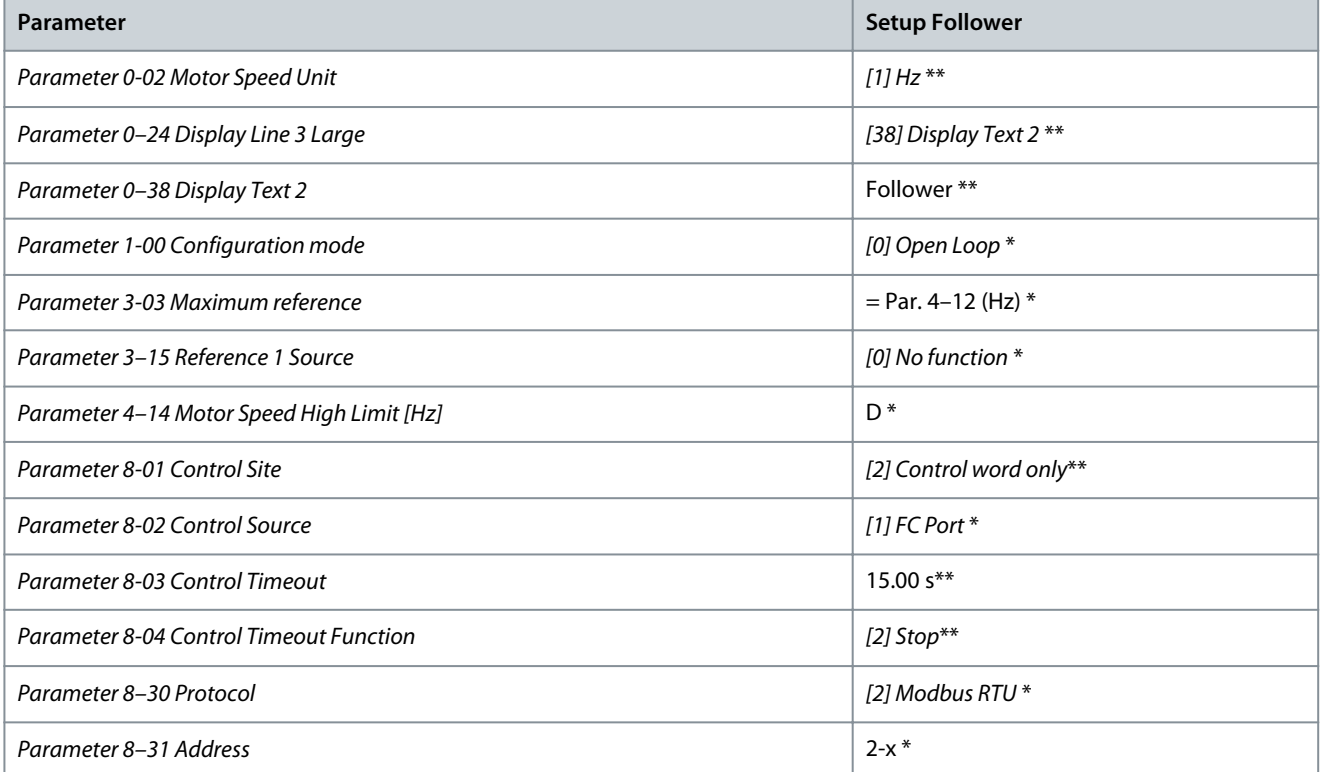

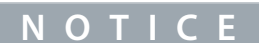

Ensure parameter 8-01 Control Site is not set to [1] Digital only.

# **N O T I C E**

A control timeout is recommended when the master drive is not active. On setting parameter 8-04 Control Word Timeout to [2] Stop, the follower drive resumes when a master drive is reactivated.

Danfoss **Multi-Master Cascade Control Parameter Setup**

### <span id="page-12-0"></span>4.6 Copy settings

Typically, it is recommended to copy settings to all drives in the system.

Copy Settings to all drives in the system

Copying settings is achieved by using the parameter 0–50 LCP Copy [1] All to LCP or MCT10.

Copying from (Master to Master) or (Follower to Follower)

Ensure to change the parameter 8–31 Address so that no drives should have the same address.

Copying from Master to Follower

It is not recommended to copy settings from master to follower.

# <span id="page-13-0"></span>**5 Staging Parameter Setup**

### 5.1 Staging Parameter Setup

Consider the example with 4 drives in a setup. Ensure that staging parameters are set for assigned masters in setup 1. Setup 2 can be disregarded. Followers do not require configuration of staging parameters. Staging speeds and de-staging speeds are application specific.

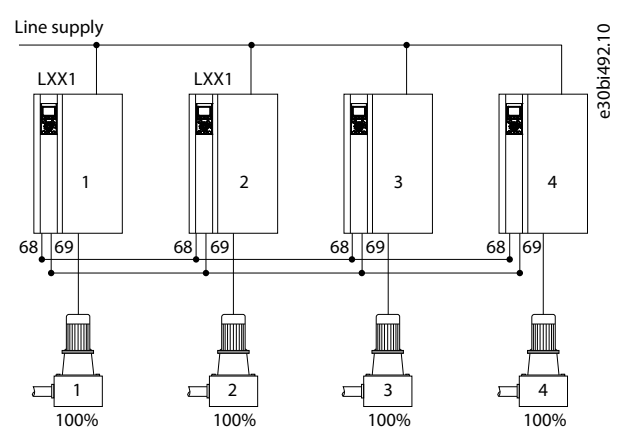

In the following sections, recommendation settings for the stage-on speed, stage-off speed, and general staging parameters.

### 5.2 Stage-On Speed

#### **Table 6: Stage-On Speed Parameters**

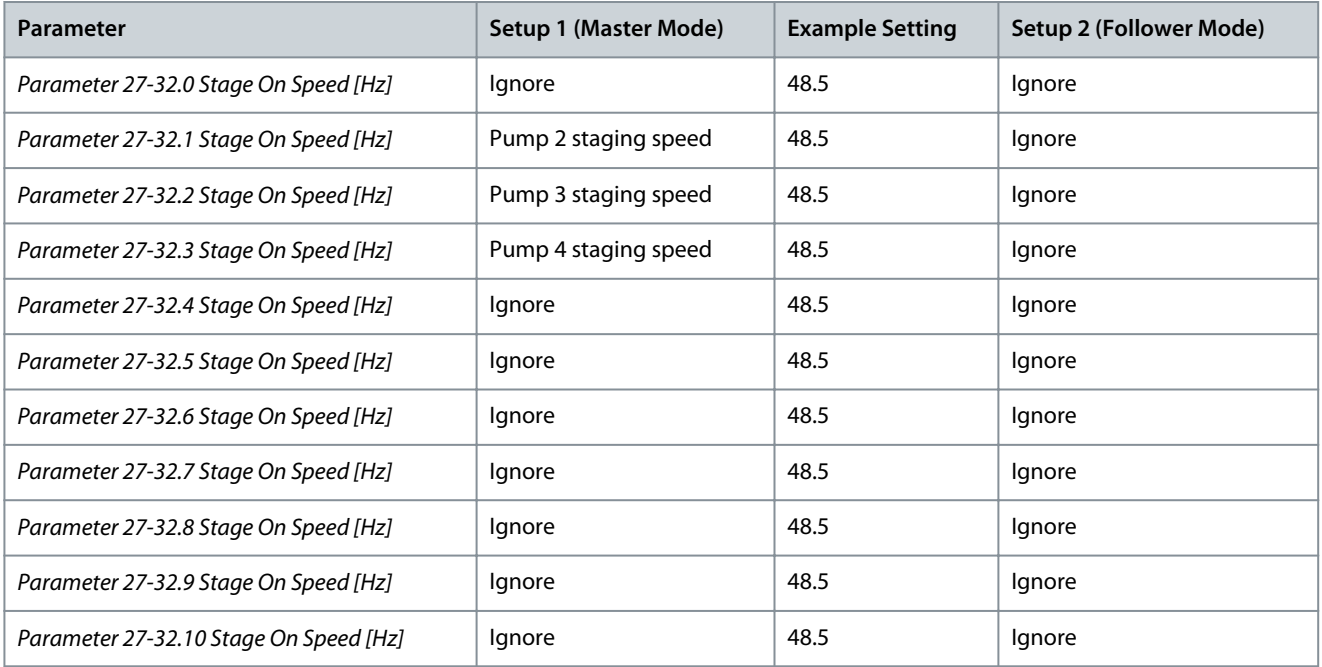

The highest index speed in parameter 27–32.X must be set to motor speed high limit in parameter 4–13 Motor Speed High Limit [RPM] or parameter 4–14 Motor Speed High Limit [Hz].

### 5.3 Stage-Off Speed

#### **Table 7: Stage-off Speed Parameters**

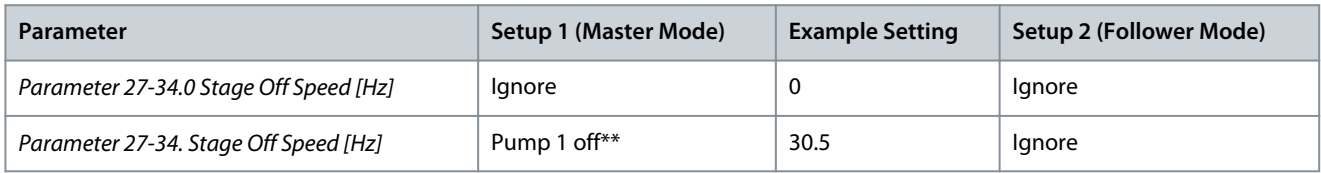

<span id="page-14-0"></span>**Application Guide**

Danfoss

### **Staging Parameter Setup**

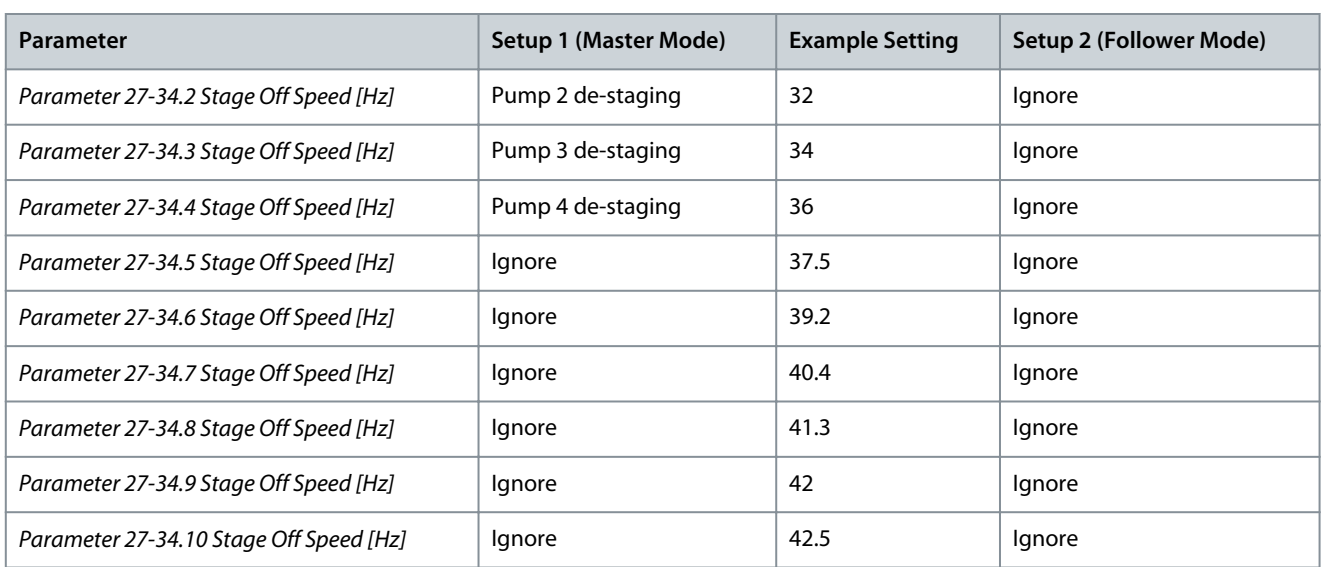

\*\* Lowest index speed in parameter 27-34.1 must be equal or greater than motor speed low limit specified in parameter 4-11 Motor Speed Low Limit [RPM] or parameter 4-12 Motor Speed Low Limit [Hz].

### 5.4 General Staging Parameters

This section provides an overview of the parameters for general staging.

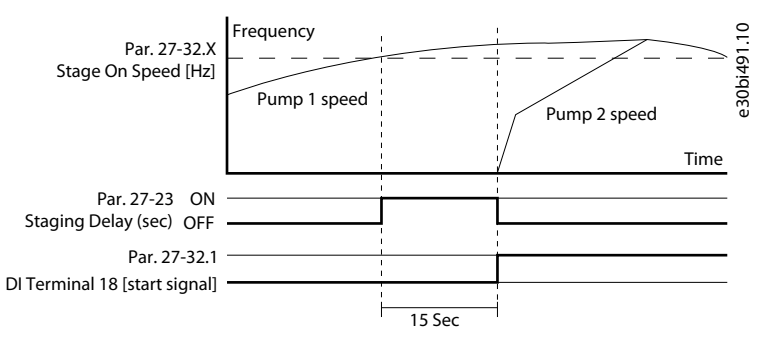

**Illustration 4: General Staging Parameters**

#### **Table 8: General Staging Parameters**

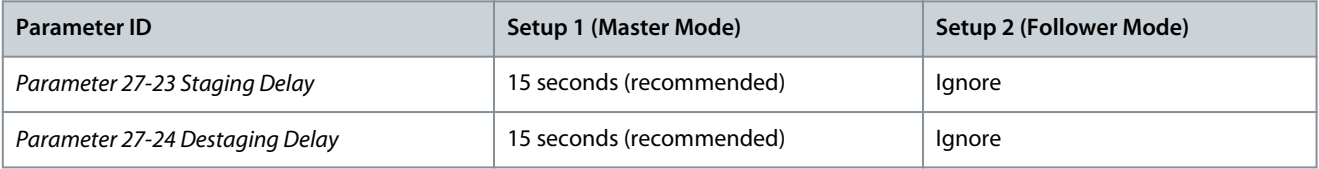

<span id="page-15-0"></span>**Application Guide**

# **6 Sleep Mode Parameter Overview**

### 6.1 Sleep Mode Parameter Setup

When the last pump which is operating drops below parameter 27–34.1, sleep mode is activated. The de-stage speed for the duration set in parameter 27–24 De-staging Delay.

### 6.2 Entering Sleep Mode

Sleep mode occurs when the actual speed is less than the value configured in parameter 27-34.1 Stage Off Speed for the time in seconds configured in parameter 27–24 De-staging Delay.

To enable sleep mode, make sure the parameter 27–34.1 Stage Off Speed is higher than parameter 4–11 Motor Speed Low Limit [RPM] or parameter 4–12 Motor Speed Low Limit [Hz].

If the value in parameter 27-34.01 is equal or less than the value specified in parameter 4-11 Motor Speed Low Limit [RPM] or parameter 4–12 Motor Speed Low Limit [Hz], the system continues to operate at minimum speed. For example, if setting parameter 4–11 Motor Speed Low Limit [RPM] or parameter 4-12 Motor Speed Low Limit [Hz] is set to 0, sleep mode is disabled and continues to operate at minimum speed.

### 6.3 Activating Drives from Sleep Mode

#### **Table 9: Recommended Parameter Settings**

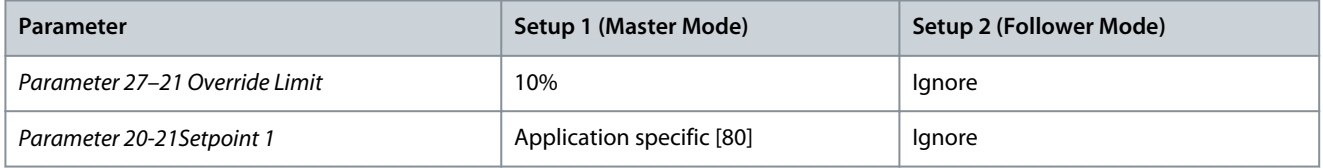

Following is an example of activating drives from sleep mode.

#### **Table 10: Example of Recommended Parameters**

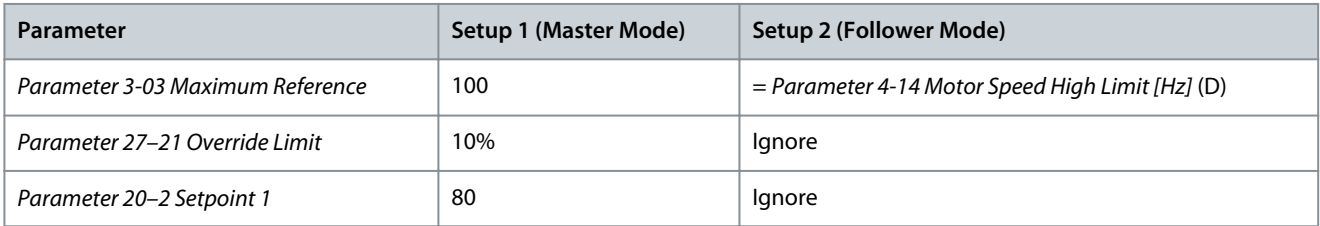

Multi-Master Control activates during sleep mode when parameter 27-21 Override Limit is reached. Override Limit is a % of parameter 3-03 Maximum Reference.

#### **How to calculate:**

Drive start < Setpoint in parameter 20–21 Setpoint 1 – (Parameter 27–21 Override Limit x Parameter 3-03 Maximum Reference) ) Drive start  $< 80 - (10\% \times 100) = 70$ 

<u>Danfoss</u>

# <span id="page-16-0"></span>**7 Cascading Operation and Settings**

### 7.1 Cascading Operation

Consider the scenario when the system is activated with Start signal.

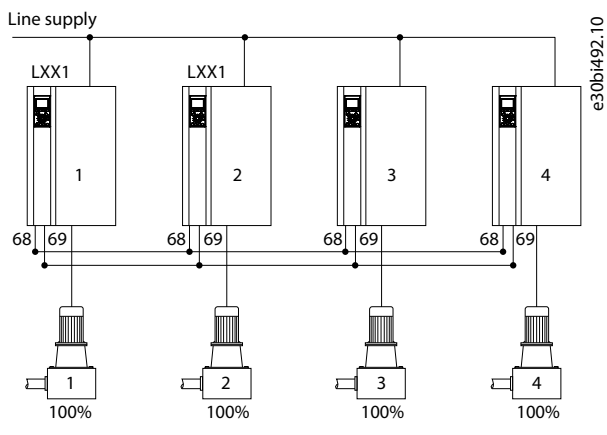

**Illustration 5: Scenario Illustration**

Start signal is started via Digital Input on Terminal 18.

Pump 4 is activated first as it has least running hours. If the frequency rises above parameter 27-32.X during the duration specified in parameter 27-23, the subsequent pump with the second least running hours begins. In this case, pump 2 is staged. If the frequency is still above parameter 27-32.X for the duration specified in parameter 27-23, the pump with third least running hours begins. In this case, pump 3 is staged on. This continues as the last pump is staged on.

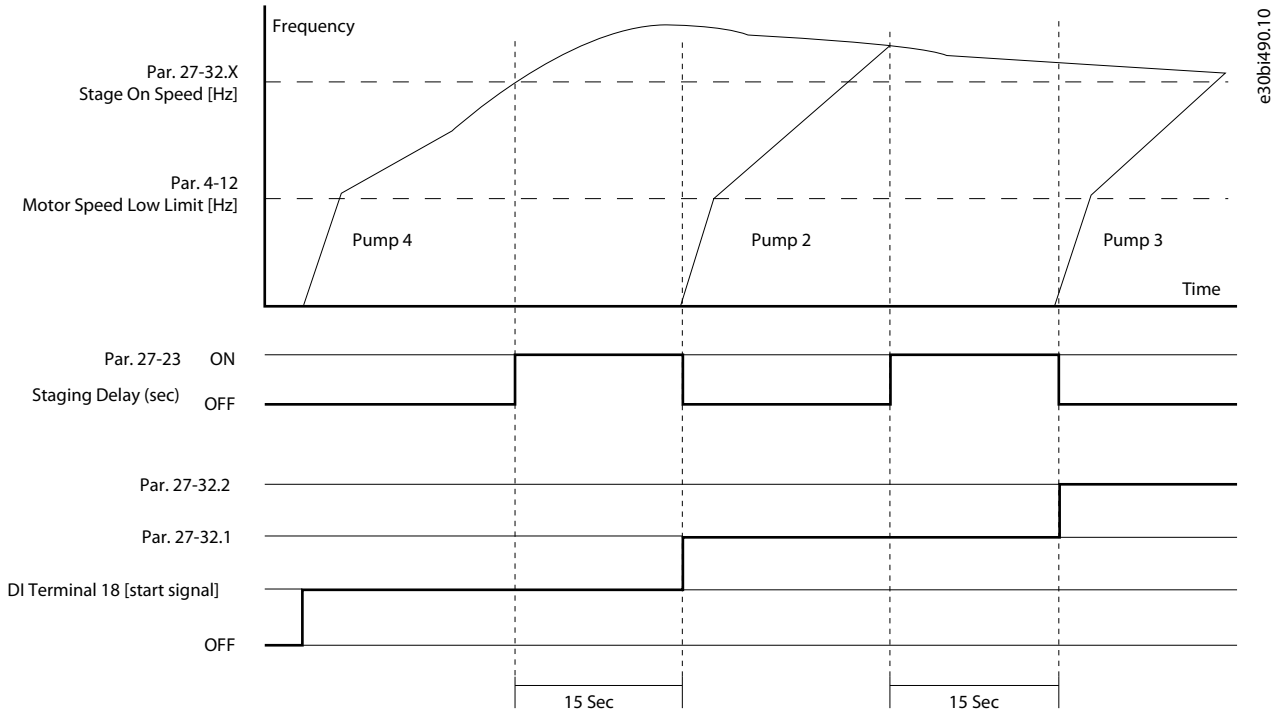

#### **Illustration 6: Cascading Operation**

On the contrary, when the frequency is below parameter 27-34.X stage off for duration of parameter 27-24 De-stage Delay, the drive with the highest running hours stops. This continues until 1 pump is running at a frequency below the value specified in Parameter 27-34.1 Stage Off, and higher than parameter 4-12 Motor Speed Low Limit for the duration specified in parameter 27-24 De-stage Delay. The last drive stops and the system goes into sleep mode

<u>Danfoss</u>

**Cascading Operation and Settings**

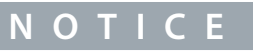

<span id="page-17-0"></span>If the parameter 4-12 Motor Speed Low Limit is higher than the value specified in parameter 27-31.1 Stage Off Speed, the last drive continues to operate in minimum speed until the stop signal is started.

### 7.2 Local Control Panel (LCP) Readings

The following table describes LCP readings for the parameter settings.

- Parameter 0–23 Display Line 2 Large as [2794] Cascade System Status
- Parameter 0–24 Display Line 3 Large as [2793] Cascade Option Status

To set the number of drives, go to parameter 27–11 Number of drives and set as required.

#### **Table 11: LCP view**

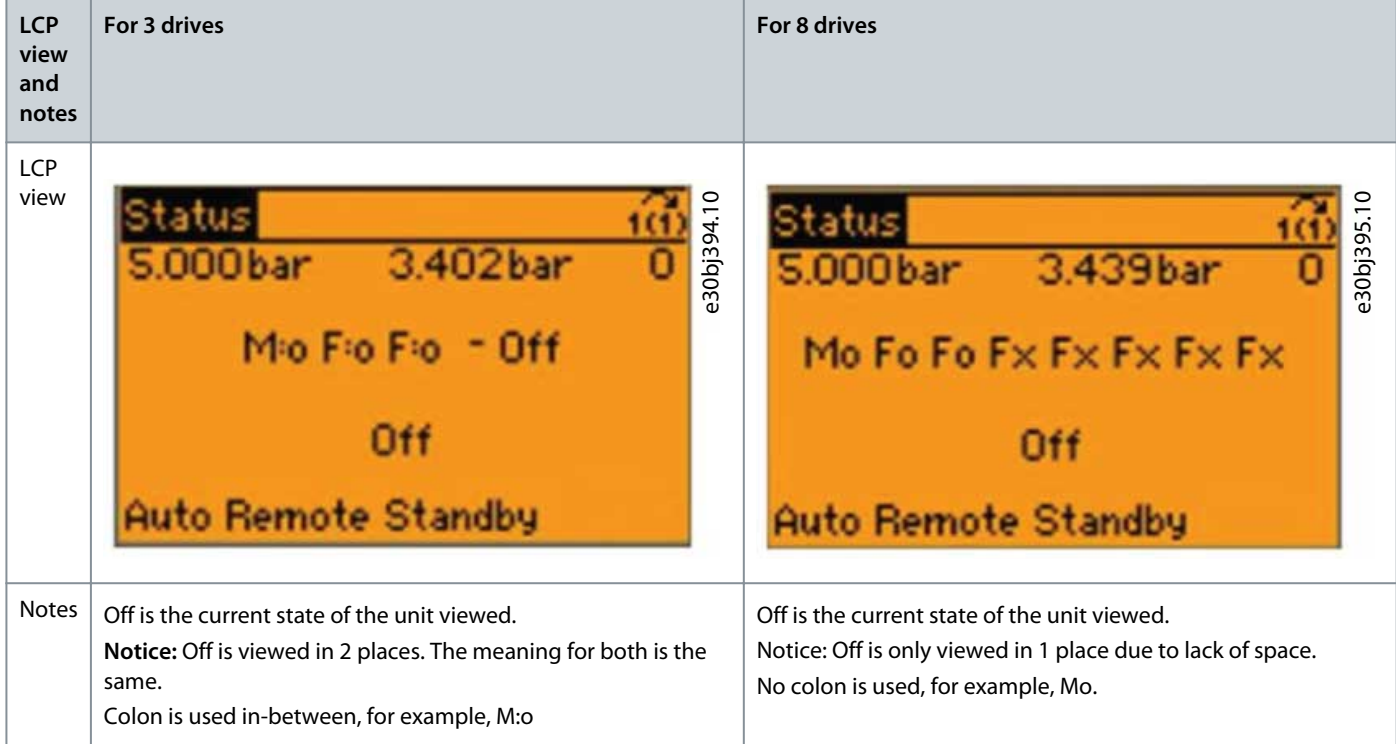

#### **Table 12: Options and Description for Display Large [2794] as Cascade System Status**

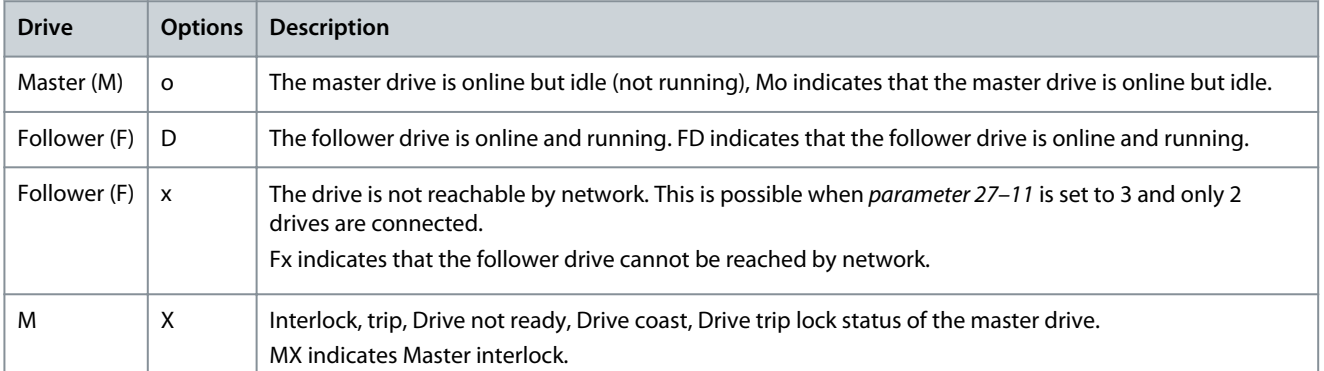

#### **Table 13: Options and Description for Display Large as [2793] Cascade Option Status**

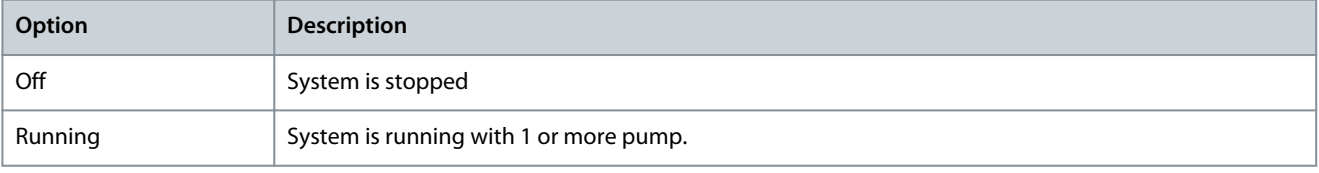

Danfoss

**Cascading Operation and Settings**

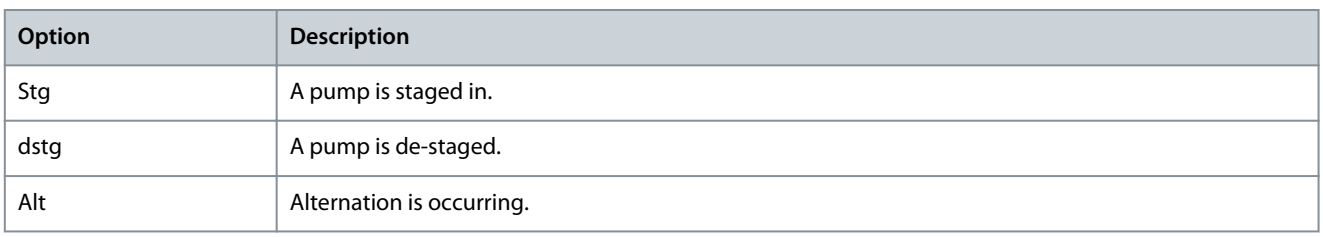

**Maintenance Scenarios**

<u> Danfoss</u>

### <span id="page-19-0"></span>**8 Maintenance Scenarios**

### 8.1 Service on Primary Master (Address 1)

Consider the scenario to stop only the primary master without stopping the drive.

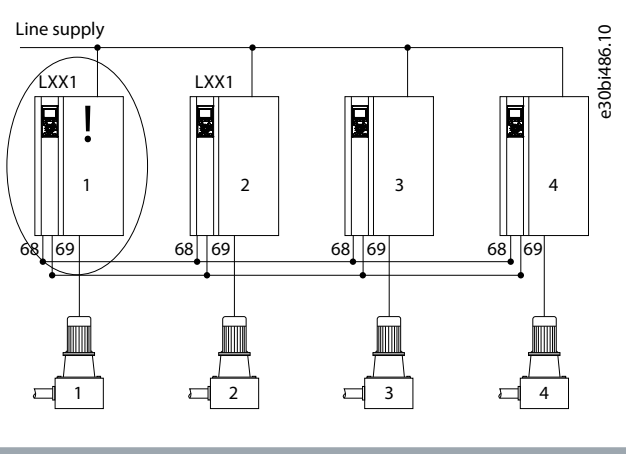

# **N O T I C E**

It is recommended to use DI (Digital Input)

It is recommended to use DI (Digital Input) [130] Pump 1 interlock.

An example of actions to stop the master drive and keep the system running are as follows:

- Wire DI 33
- Program parameter 5-15 as [130] Pump 1 interlock

The following actions will stop the complete system:

- [Hand On] or [Off] mode on LCP keypad will stop all follower drives.
- Using DI for external interlock parameter 5-\* [7]. External interlock stops the complete system.

### 8.2 Service on Backup Master running as a Follower

Consider the scenario to service on backup master running as a follower.

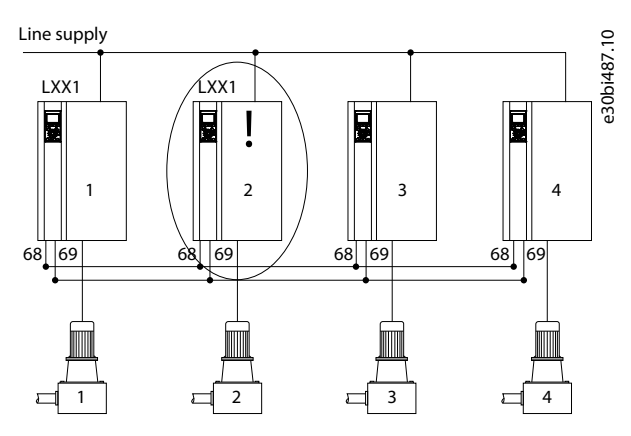

**Illustration 7: Service on Backup Master drive which runs as a Follower Drive**

[Off] mode on Drive 2 LCP keypad, stops pump 2.

It is recommended to use pump interlock DI using [131] Pump 2 interlock on Master Drive, as drive 2 is the backup master and potentially becomes the master drive in cases of primary master drive break-down. The wiring should be to both primary and secondary master drive.

See wiring example.

<span id="page-20-0"></span>**Application Guide**

Danfoss

**Maintenance Scenarios**

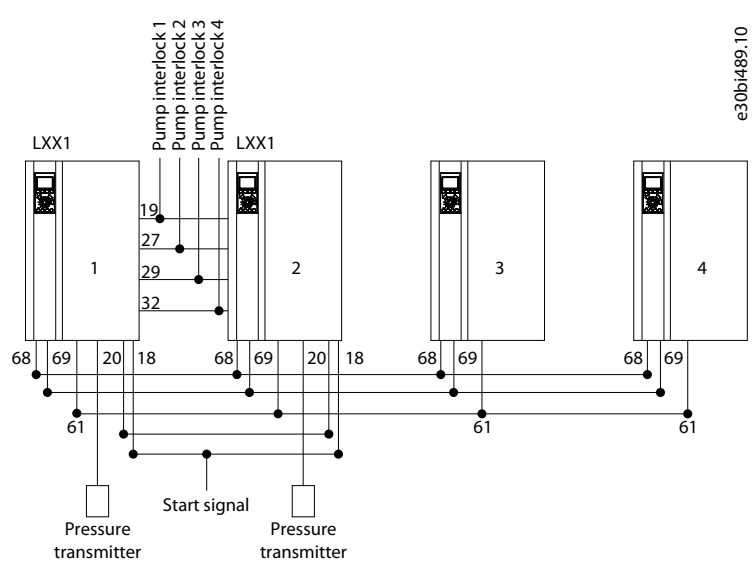

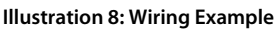

### 8.3 Service on Follower

Consider the scenario when the follower drive on pump 3 fails. Any actions performed affects only the specific drive.

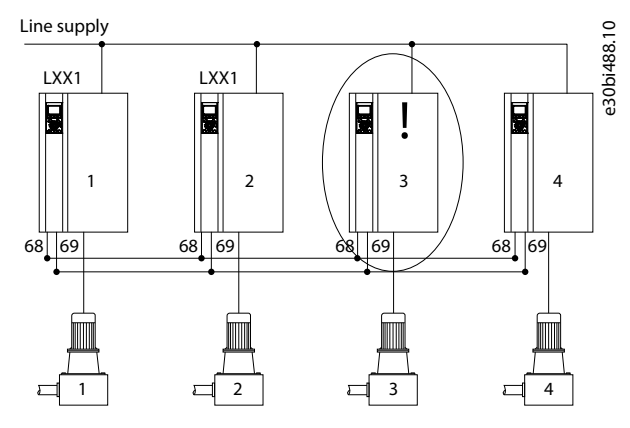

**Illustration 9: Service on Follower Drive**

<u> Danfoss</u>

# <span id="page-21-0"></span>**9 Alarms, Warnings, and Defects**

### 9.1 System Setups and Actions to Alarms, Warnings

This section explains behaviors which are triggered by alarms, warnings, and defects. Following are three examples. LCP status: M:X F:D F:D F:D

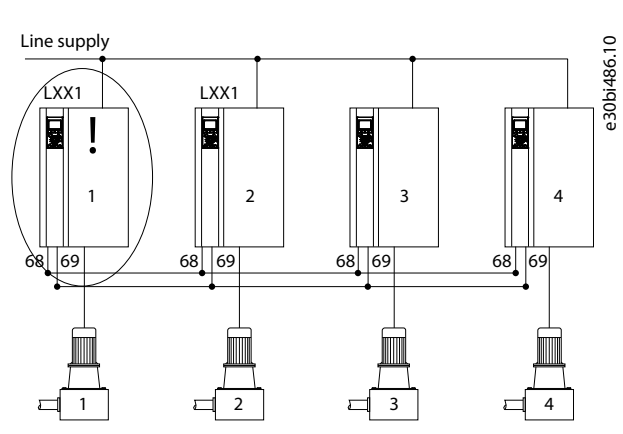

**Illustration 10: System Setup - Primary Master (Address 1)**

### **Table 14: System Actions**

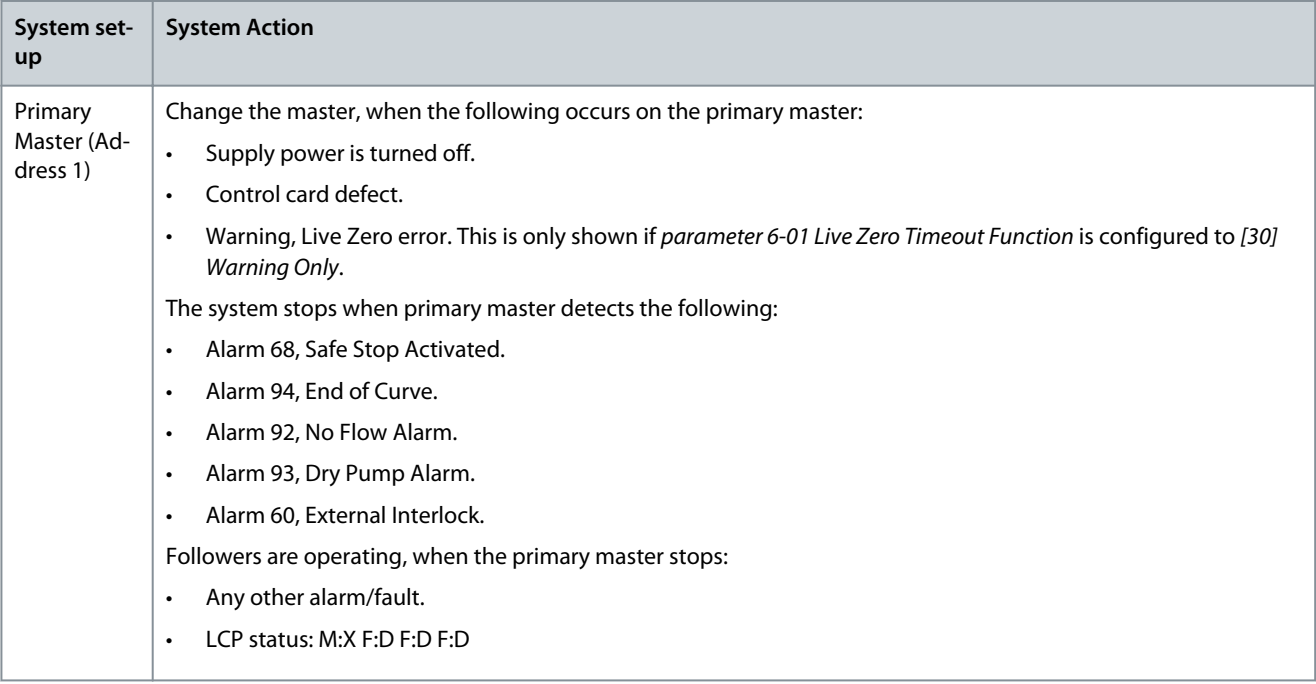

#### LCP status: M:D F:X F:D F:D

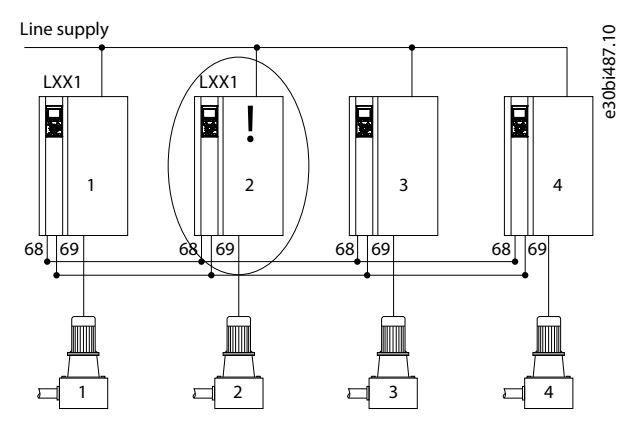

**Illustration 11: System Setup - Backup Master**

#### **Table 15: System Actions**

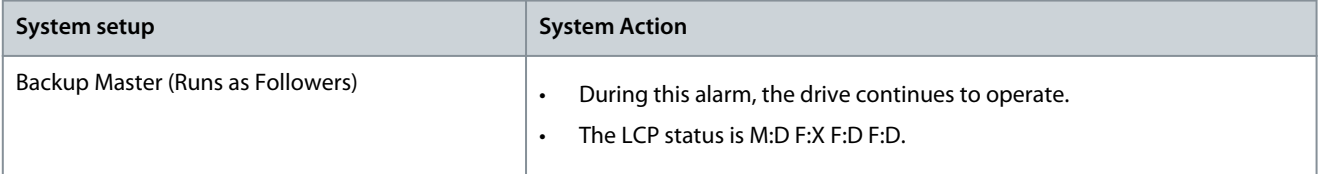

#### LCP status: M:D F:D F:X F:D

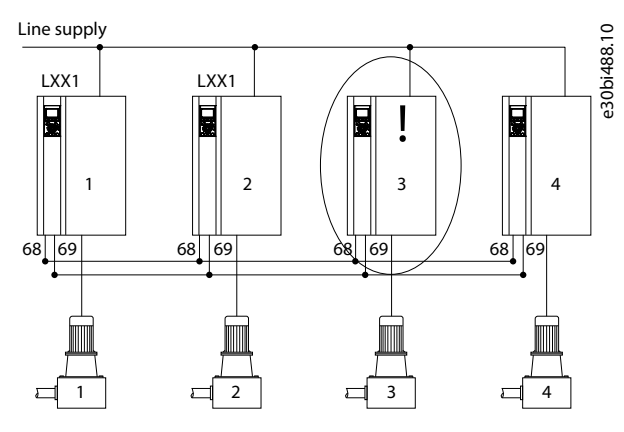

**Illustration 12: System Setup - Follower Drive**

#### **Table 16: System Actions**

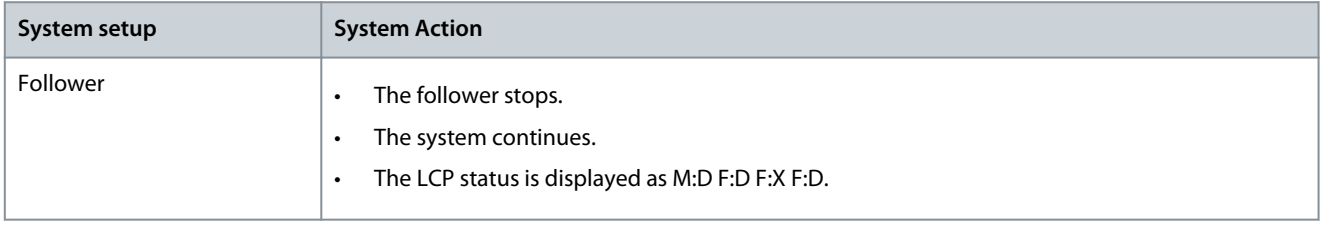

# <span id="page-23-0"></span>**10 Water Features with Multi-Master Cascade**

#### 10.1 Water Features

This section provides an overview of water related features which are enabled when using the Multi-Master Cascade Control. This section briefs on the compatibility with the multi-master setup and the parameters to configure to enable the feature..

### 10.2 Check Valve Ramp

Feature compatible with Multi-Master Setup Yes, the feature can work with multi-master cascade setup of drives. How does Check Valve Ramp work?

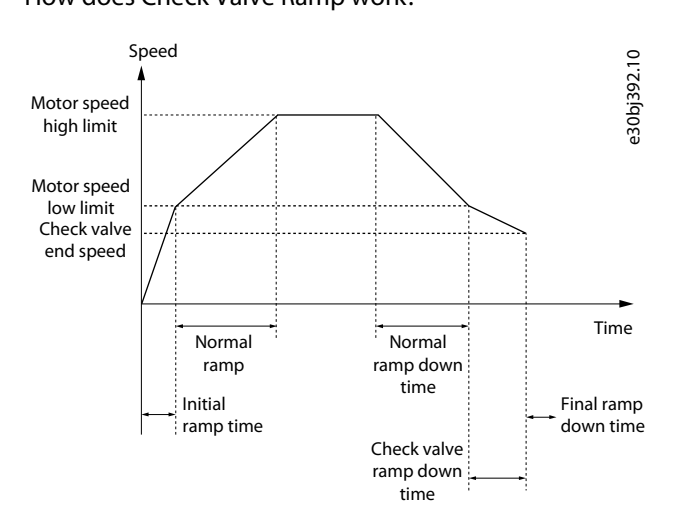

#### **Illustration 13: Check Valve Ramp**

Parameters to configure the feature

- Parameter 3–85 is application specific.
- Parameter 3-86/Parameter 3–87 is application specific.

### 10.3 Sleep Mode

Feature compatibility with Multi-Master Cascade Setup This feature is supported by the multi-master cascade setup. How does the feature work?

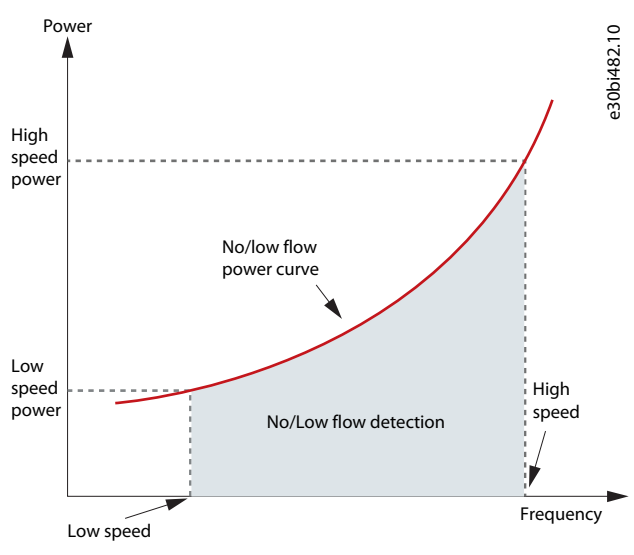

**Illustration 14: Sleep Mode**

Parameter to configure the feature: For more information on how to configure, see [6.1 Sleep Mode Parameter Setup](#page-15-0)

### <span id="page-24-0"></span>10.4 Deragging

Feature compatibility with Multi-Master Control Set up No, this feature does not work with multi-master control set up of drives. How does the feature work?

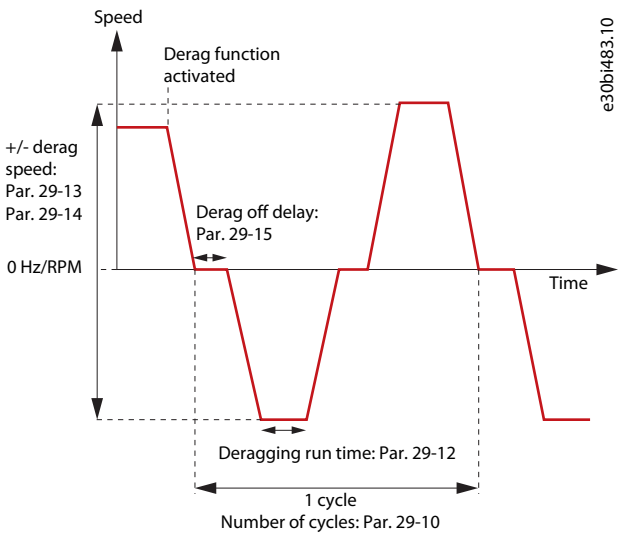

**Illustration 15: Deragging**

### 10.5 Dry Pump

#### Feature compatibility with Multi-Master Control Setup

The feature work with conditions on Multi-Master control setup of drives. The feature can be used if primary master drive has priority 1 and all back-up master and follower drives have priority 2 or spare pump which is specified in parameter 27-16.

# **N O T I C E**

This type of setting means that the primary master drive always operates when a demand is available and is not part of normal runtime balancing to even out the running hours of the pumps.

#### How does the feature work?

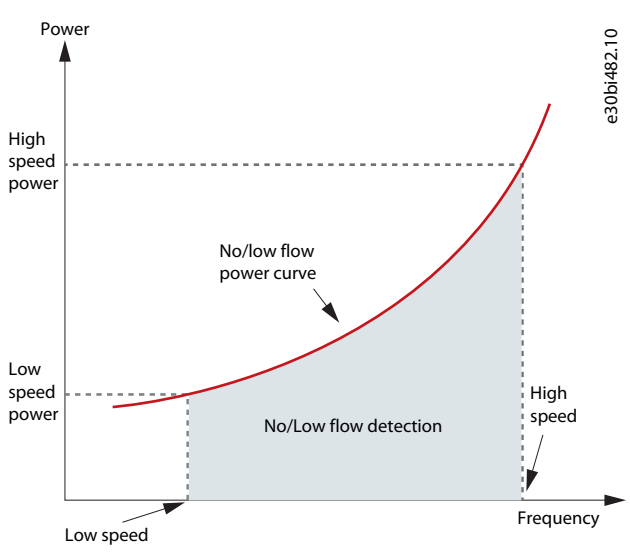

**Illustration 16: Dry Pump**

### <span id="page-25-0"></span>10.6 End of Curve Detection

Feature Compatibility with Multi Master Cascade Setup

The feature work with conditions on Multi-Master Cascade set up of drives. The feature can be used if primary master drive has priority 1 and all back-up master and follower drives have priority 2 or spare pump which is specified in parameter 27-16.

# **N O T I C E**

This type of setting means that the primary master drive always operates when a demand is available and is not part of normal runtime balancing to even out the running hours of the pumps.

#### How does the feature work?

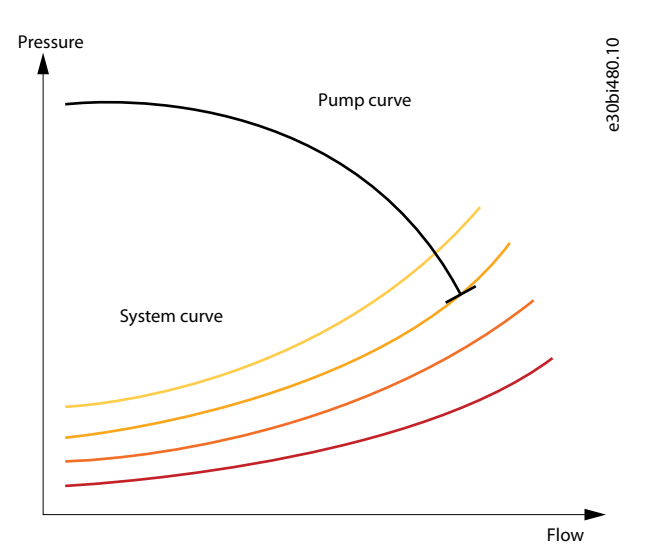

**Illustration 17: End of Curve Detection**

### 10.7 Flow Compensation

Feature Compatibility with Multi Master Cascade Setup The feature works with Multi-Master Cascade set up of drives. How does the feature work?

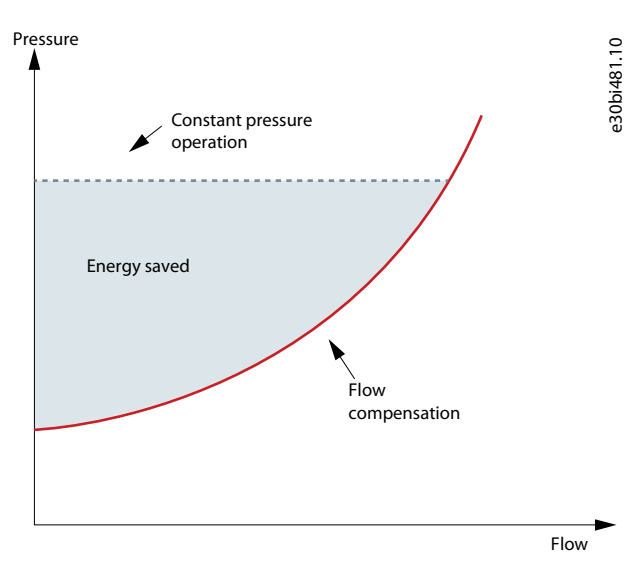

**Illustration 18: Flow Compensation**

How to configure the feature? Configure the following parameters:

- <span id="page-26-0"></span>• Parameter 22–80 as [1] Enabled
- Parameter 22–87 to application specific settings
- Parameter 20–21 to application specific settings

### 10.8 Pipefill

Feature Compatibility with Multi Master Cascade Setup The feature works with Multi-Master Cascade setup of drives. How does the feature work?

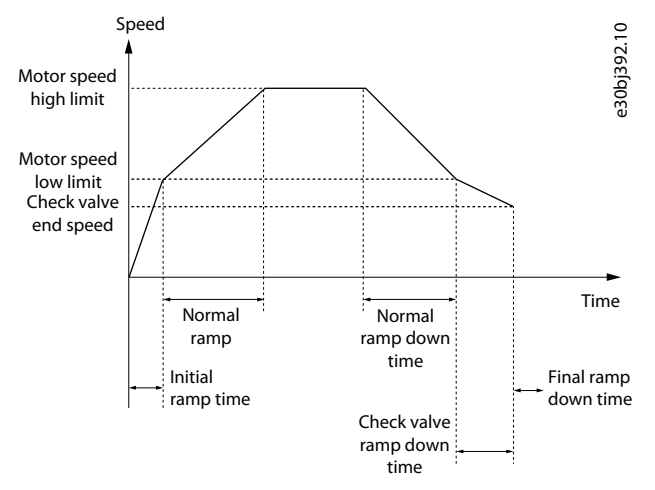

**Illustration 19: Pipefill**

How to configure the feature?

- Set parameter 29-01 as [1] Enabled.
- Use speed or pressure.

See VLT® FC 202 Programming guide for information on parameters.

### 10.9 Flow Confirmation

Feature Compatibility with Multi-Master Cascade Set up

The feature work with conditions on Multi-Master Cascade set up of drives. Can be used if primary master drive has priority 1 and all back-up master and follower drives have priority 2 or spare pump which is specified in parameter 27-16

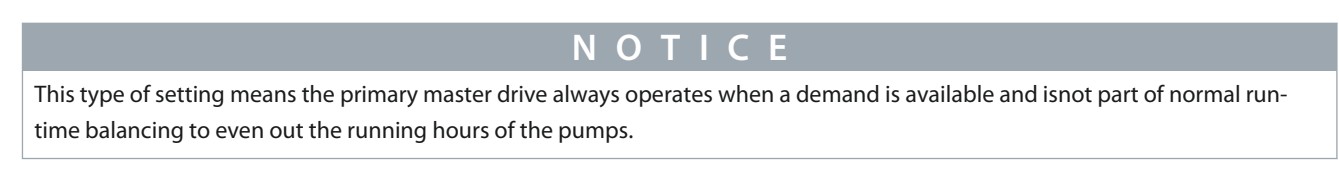

# **N O T I C E**

Flow confirmation for each pump with flow switch can be enabled in Multi-Master with programming of smart logic control. Contact local sales office for support.

#### How does the feature work?

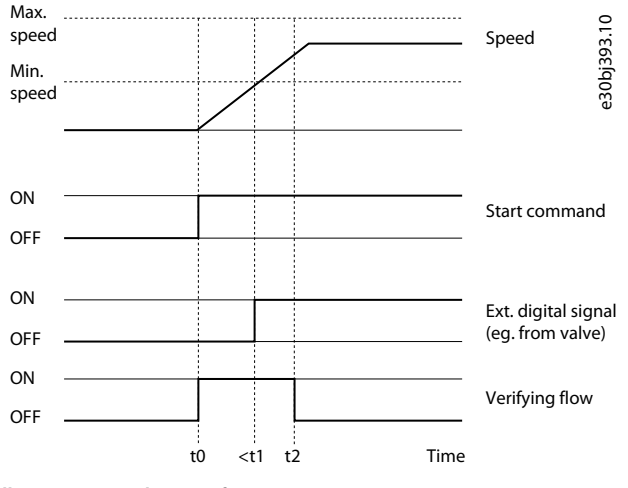

**Illustration 20: Flow Confirmation**

Danfoss

### **Index**

# **Index**

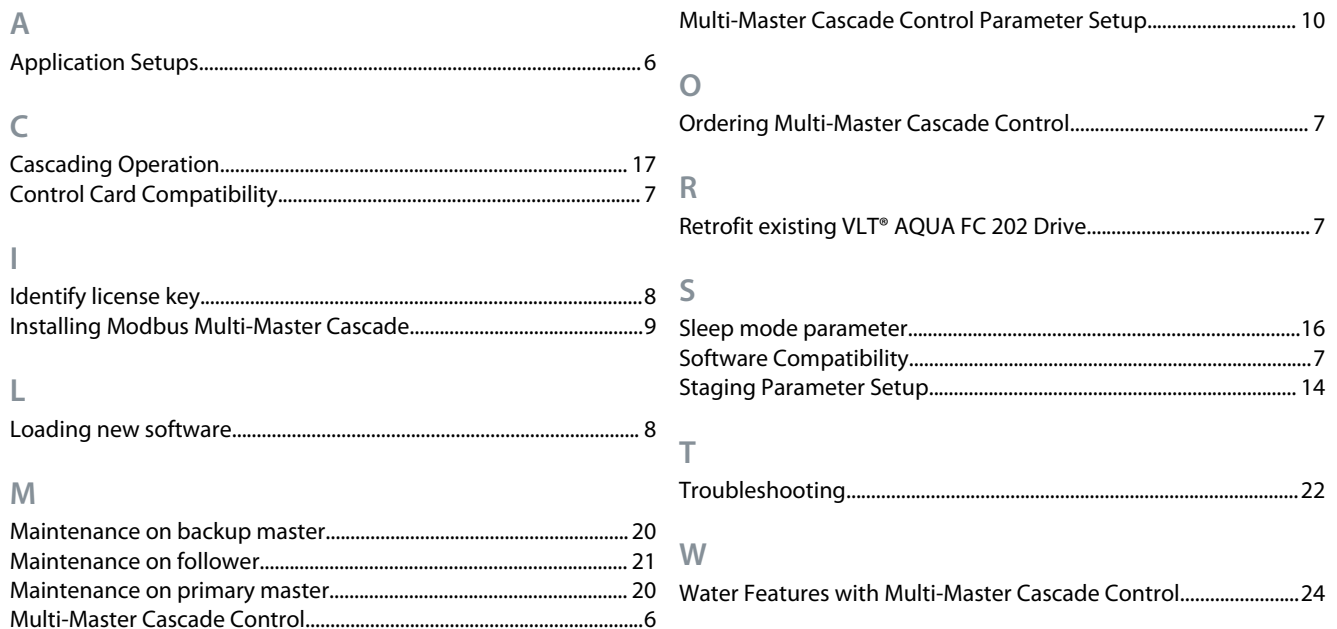

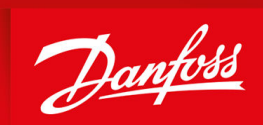

ENGINEERING<br>TOMORROW

**Danfoss A/S** Ulsnaes 1 DK-6300 Graasten vlt-drives.danfoss.com

Danfoss can accept no responsibility for possible errors in catalogs, brochures, and other printed material. Danfoss reserves the right to alter its products without notice. This also applies to products already on order provided that such alterations can be made without subsequential changes being necessary in specifications already agreed. All trademarks in this material are property of the respective companies. Danfoss and the Danfoss logotype are trademarks of Danfoss A/S. All rights reserved.

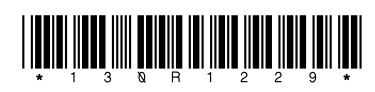